# 建設キャリアアップシステム 現場運用マニュアル

# ● 第3章<br>紀織体制と管理 **組織体制と管理者の設定** 第3章

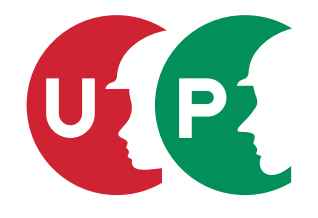

一般財団法人建設業振興基金

# 第3章 目次

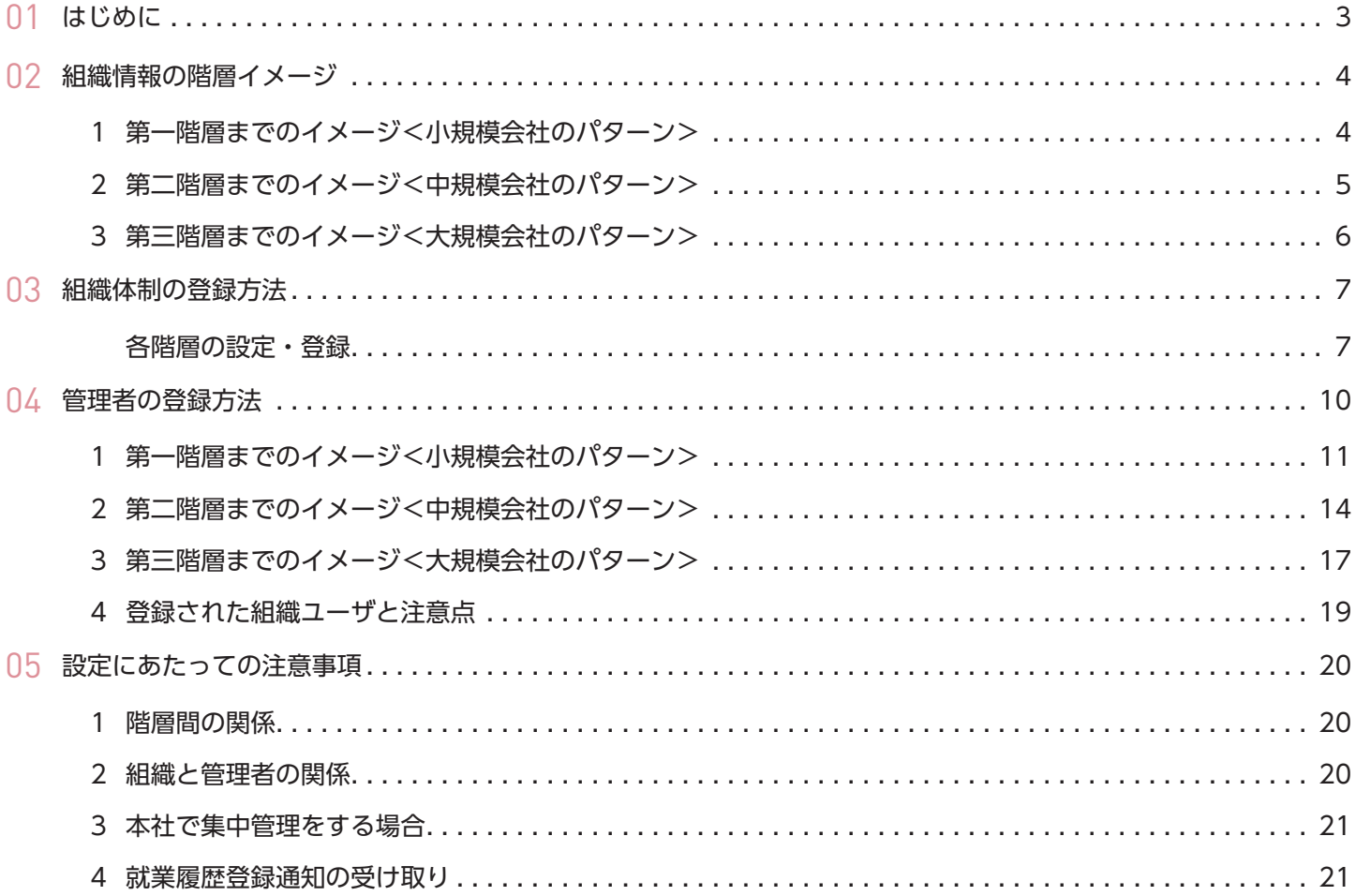

第 3 章では、事業者が建設キャリアアップシステムを利用するために必要な、組織情報の設定、管理体制の登録について ご説明いたします。なお、ここで設定する事業者の管理体制は、建設キャリアアップシステムを利用するための体制であり、 実際の組織体制と異なるものでもかまいません。

元請事業者は現場を管理するため、組織体制と管理者を設定しますが、下請事業者は組織体制と管理者の設定は不要です。 ただし、下請事業者においても、組織体制と管理者を設定することにより、設定した管理者が施工体制の登録が可能とな ります。

### **◎実際の組織体制**

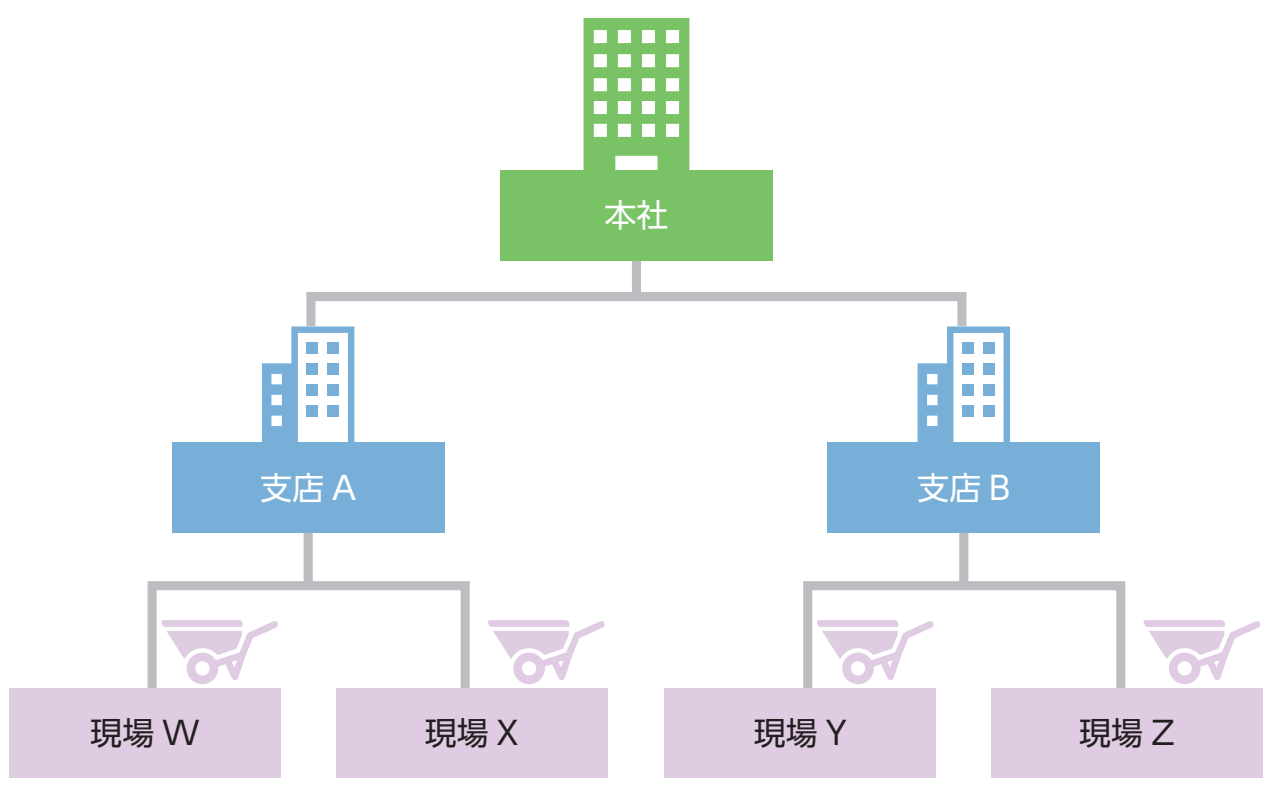

#### **◎建設キャリアアップシステムの組織体制**

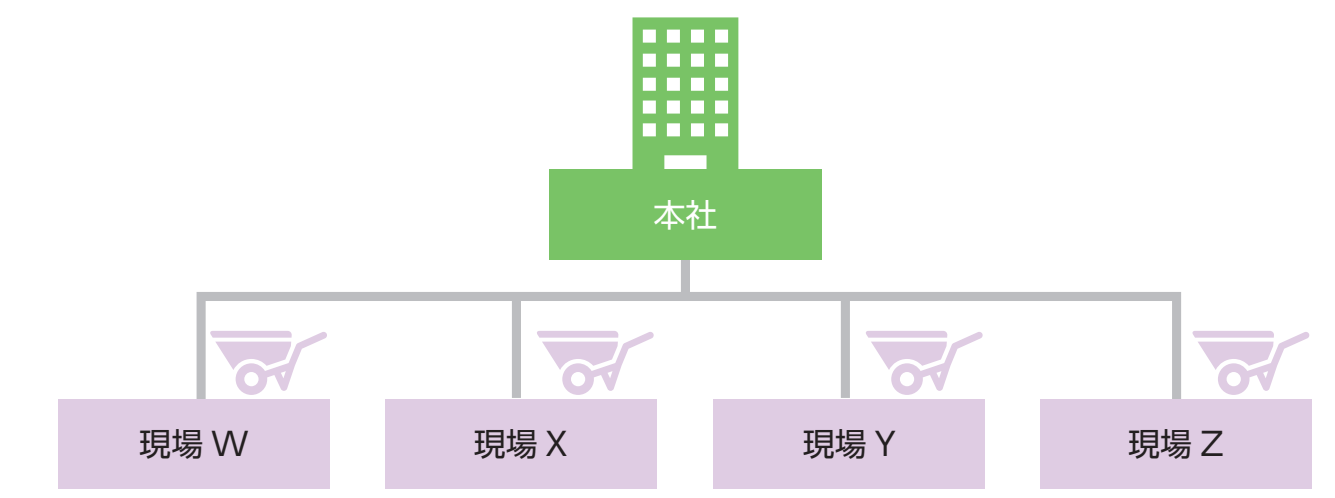

#### 第 3 章 3

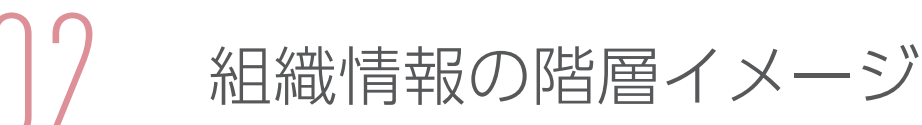

第 3 章 -02 では、どのように組織情報を構築するかイメージしていただきます。事業者は事業者 ID 取得と同時に発行 される管理者 ID(1 ID)を使用し、各事業者の規模に応じた支店や部署などの組織を設定(第三階層まで可)し、管理 することができます。また、それぞれの階層に利用者立場に応じた責任者や管理者を設定し、その階層以下の組織、現 場を管理します。「第 3 章 -03 組織情報の登録方法」を実施する前に、建設キャリアアップシステム上での組織管理体 制を構築するため、次の事例をイメージしてください。

# **1 第一階層までのイメージ<小規模会社のパターン>**

(例)事業者 A(本社)が各現場を直接管理する場合です。すべての現場を一つの部署(本社など)で管理する場合は、 第二階層以下を設定する必要はありません。

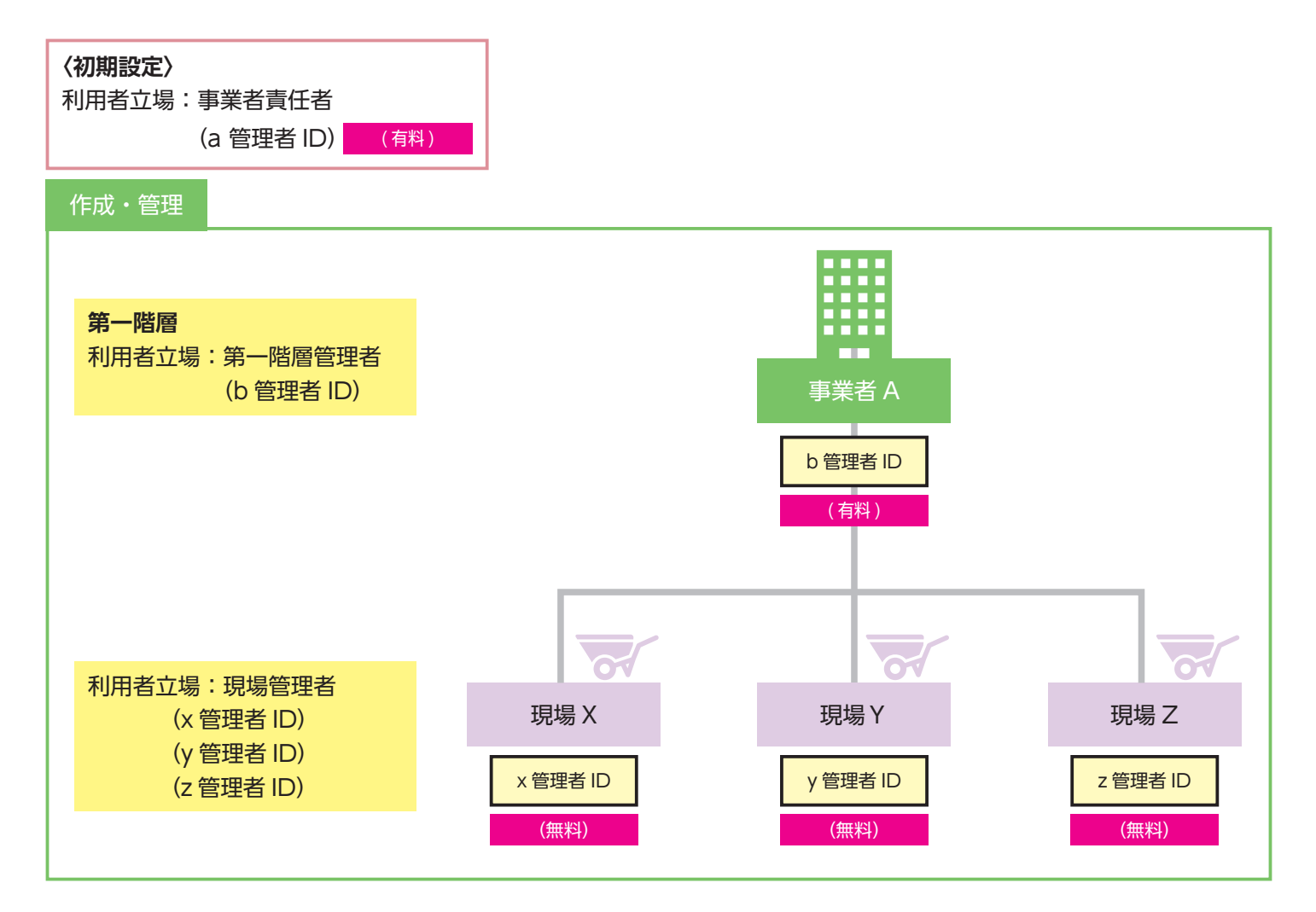

※現場・契約情報の登録は、第 4 章で説明します。

※管理者 ID 利用料の詳細については第9章を参照してください。

【重要】上記の例において、第一階層管理者の代わりに事業者責任者を設定することも可能です。また、事業者責任者 や第一階層管理者を現場管理者として設定することも可能です。

**2 第二階層までのイメージ<中規模会社のパターン>**

(例)事業者 A(本社)が支店 A1・A2 を作成し、それぞれがその階層以下の現場を管理する場合です。

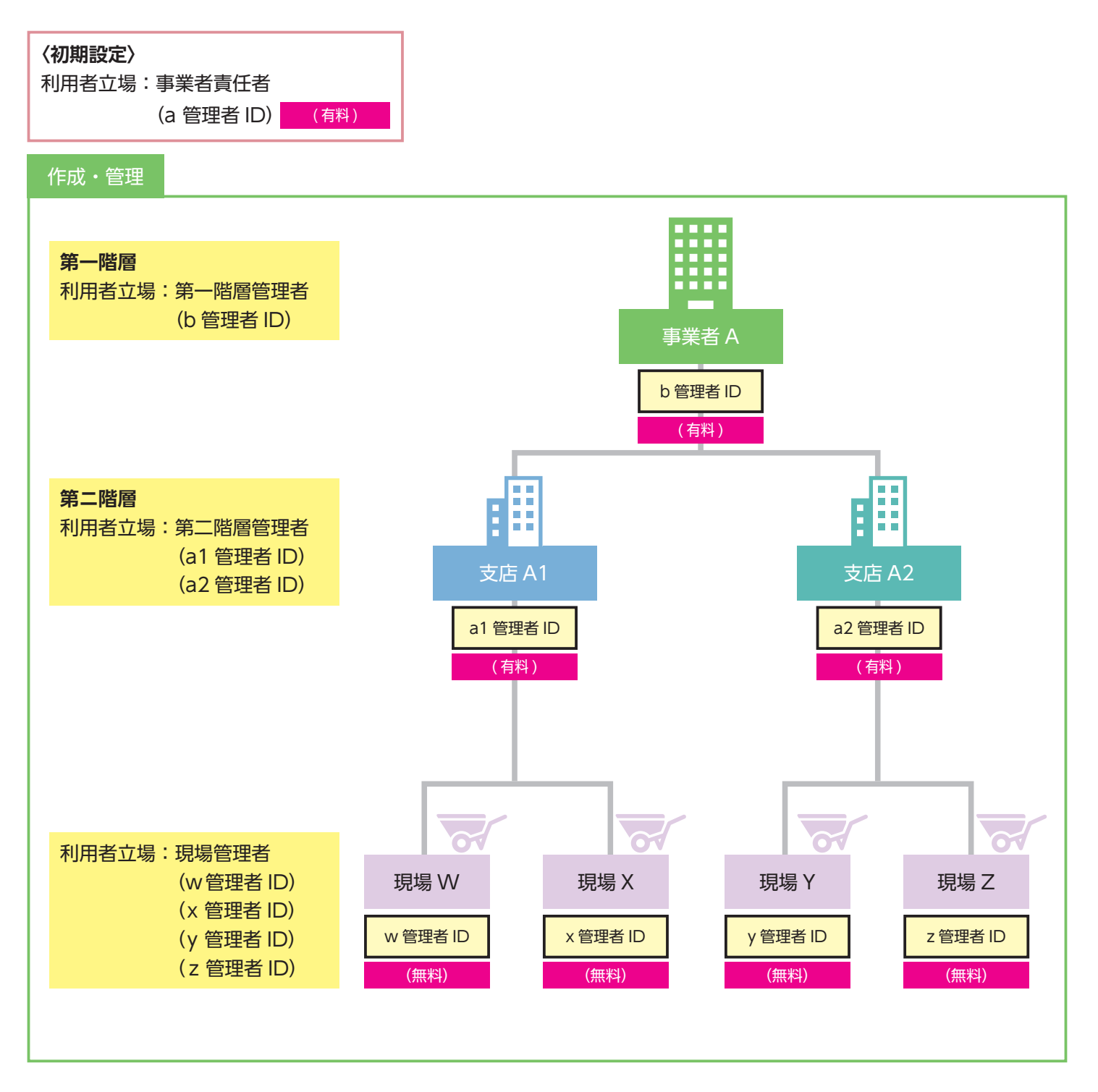

※現場・契約情報の登録は、第 4 章で説明します。 ※管理者 ID 利用料の詳細については、第9章を参照してください。

第 3 章 5

**3 第三階層までのイメージ<大規模会社のパターン>**

(例)支店 A1・A2 を階下に作成し、さらにその階層下に部門 O・P・S・T を作成し、現場を管理する場合です。

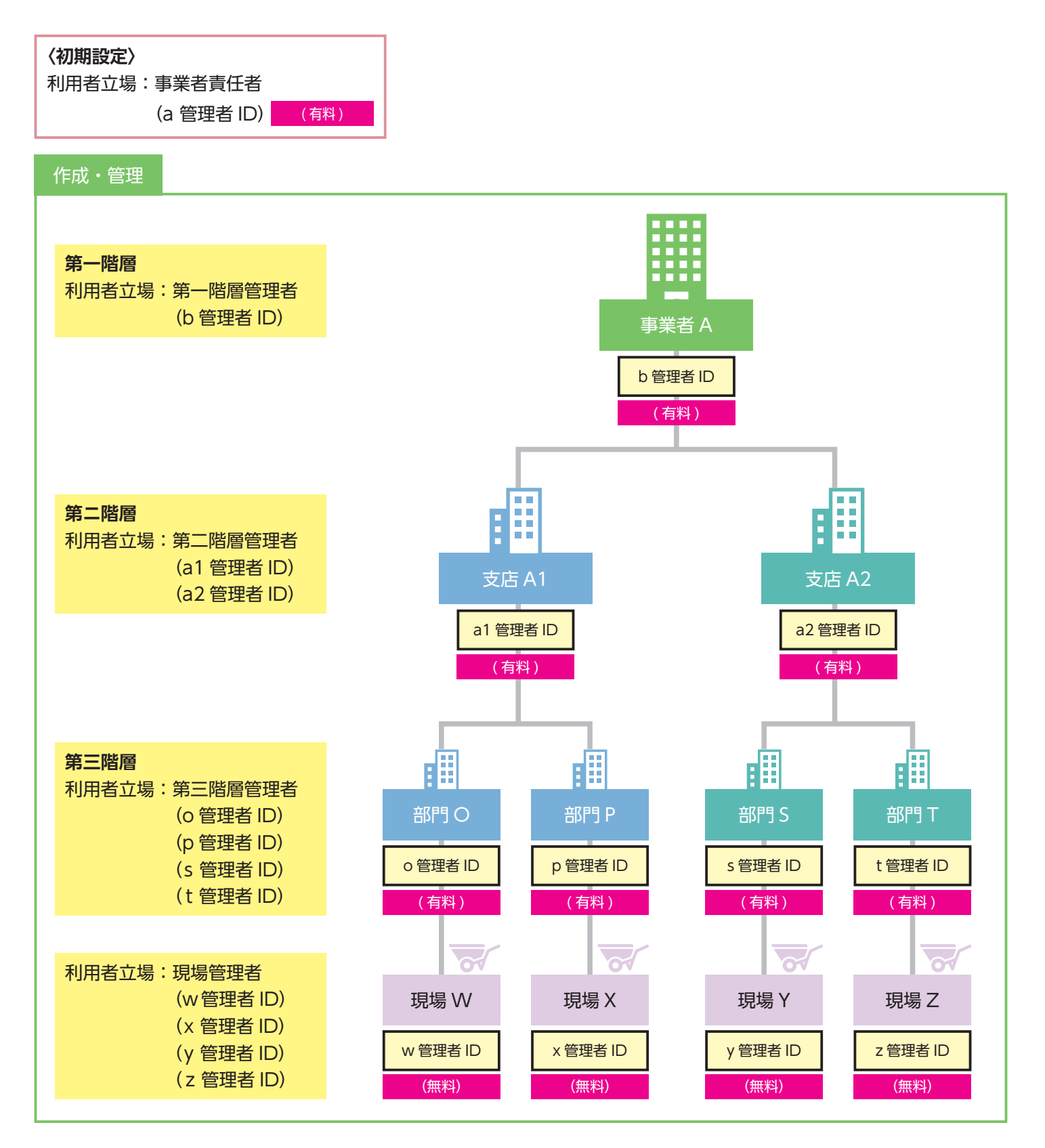

※現場・契約情報の登録は、第 4 章で説明します。

※管理者 ID 利用料の詳細については、第9章を参照してください。

第 3 章 -03 では、建設キャリアアップシステムを利用するにあたり事業者が組織体制をどのように管理し、利用するか その設定方法を説明します。これにより、事業者の規模に応じた組織体制を構築することが可能となります。

## **各階層の設定・登録**

- **1.** ログイン画面から管理者 ID でシステムにログインします。
- **2.** 事業者ポータル画面のメニューから「810\_ 事業者管理」→「10\_ 組織管理」を選択します。
- **3.** 「事業者支店登録」画面が表示されます。第一階層の「明細登録」ボタンをクリックします。

建設業許可がある事業者の場合、「明細登録」ボタンの他に「建設業許可営業所追加」ボタンが表示されています。 登録したい組織が建設業許可営業所の場合はこのボタンをクリックすると情報を反映させることが可能です。

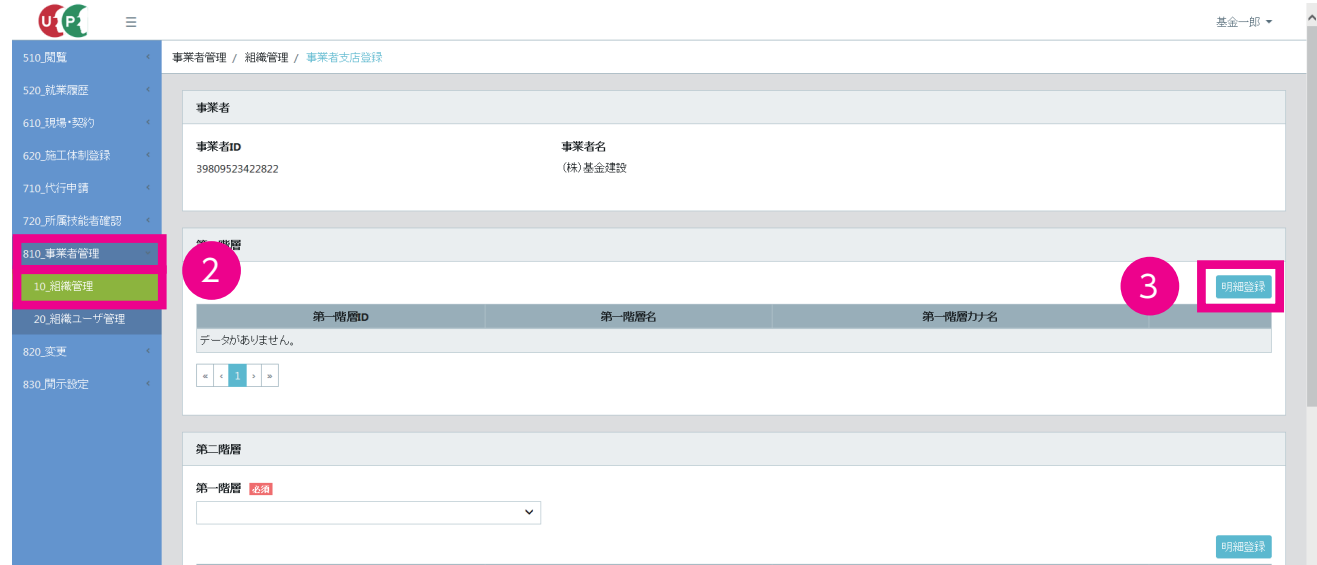

**4.** 第一階層登録画面がポップアップしますので、入力します。

階層 ID……組織を識別するための ID です。14 桁以内の数字のみ設定可能です。 階層名・階層カナ名……登録したい組織名を入力できます。

**5.** 「設定」ボタンをクリックすると、第一階層が設定されます(注:この時点ではまだ登録完了していません)。

「明細登録」にて続けて入力することで第一階層に組織情報を追加することができます。第二階層以下を登録しな い場合は、「11.」の「登録」に進んでください。

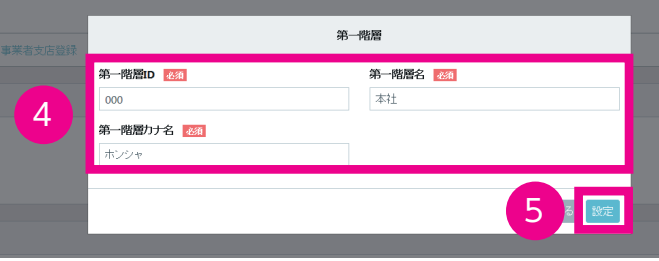

**6.** 続けて第二階層を設定します。「第一階層」のプルダウンメニューに、先ほど設定した第一階層情報が表示されます。

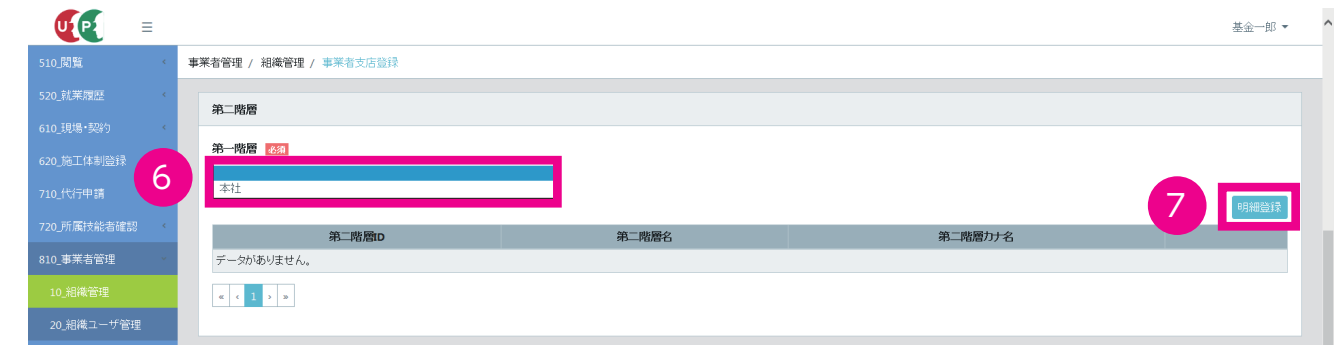

- **7.** 「6.」で表示された組織(上記画面では本社)を選択した状態で、「明細登録」ボタンをクリックすると、「第二階 層」画面がポップアップします。「5.」と同じ要領で入力します。
- **8.** 「設定」ボタンをクリックすると、第二階層が設定されます(注:この時点ではまだ登録完了していません)。「明 細登録」にて続けて入力することで第二階層に組織情報を追加することができます。第三階層以下を登録しない 場合は、「11.」の「登録」に進んでください。

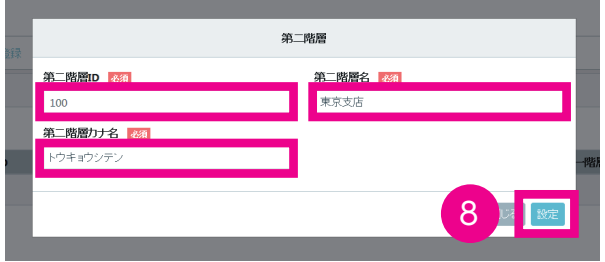

**9.** 続けて、第三階層を設定する場合は、第三階層設定画面にある第二階層プルダウンで該当の組織を選択し、「3. ~ 5.」と同じ流れで、第三階層も設定可能です。

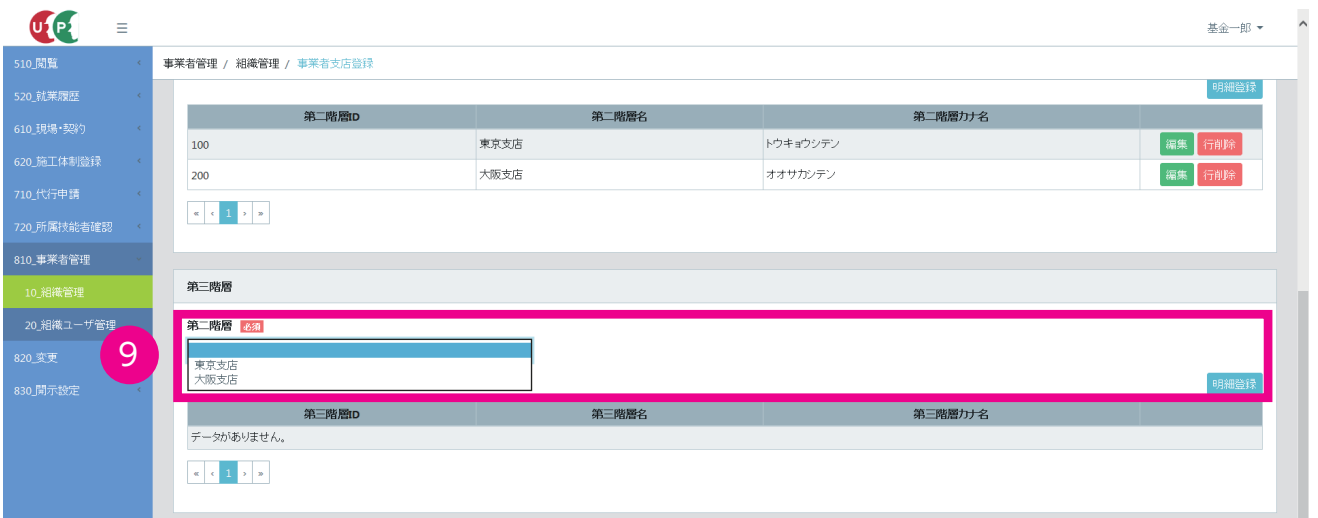

**10.** 入力した内容を修正する場合は、「編集」ボタンをクリックして入力します。削除する場合は、「行削除」ボタン をクリックします。

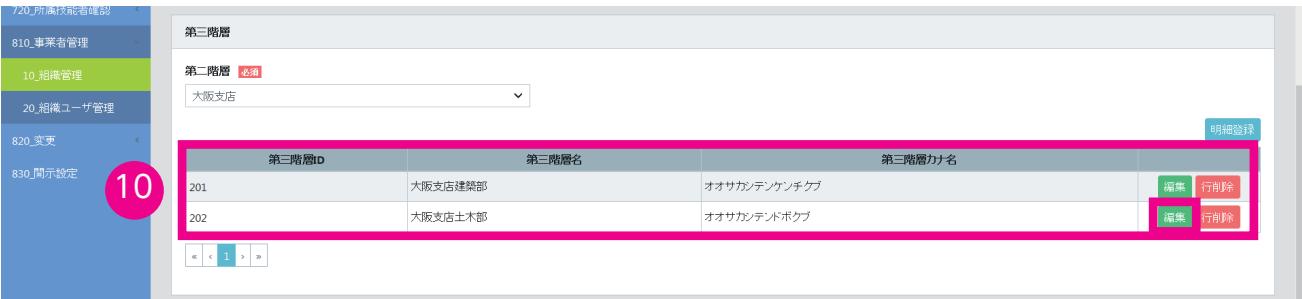

**11.** 登録したい階層まで設定が終了したら、下部の「登録」ボタンをクリックします。「確認」画面がポップアップし ますので、「はい」ボタンをクリックします。「登録完了」画面がポップアップしますので「はい」ボタンをクリッ クします。以上で登録が完了します。

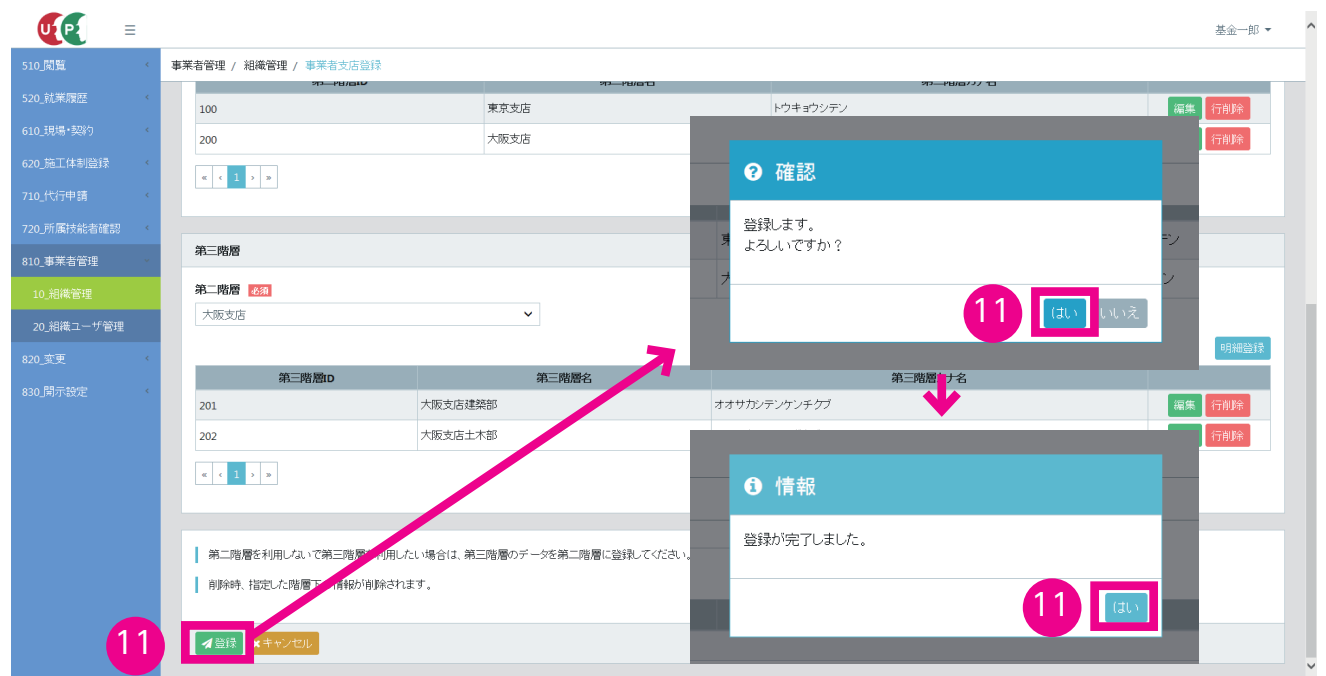

**12.** ポータル画面のメニューから「510\_ 閲覧」→「10\_ 自社情報」を選択すると、「事業者情報(自社情報)」画面 が表示されます。「事業者階層の詳細表示」をクリックすると、「事業者階層」画面がポップアップして、階層が 確認できます。「閉じる」ボタンを押すと、ポップアップ画面が消えます。以上で、組織情報の登録は完了します。

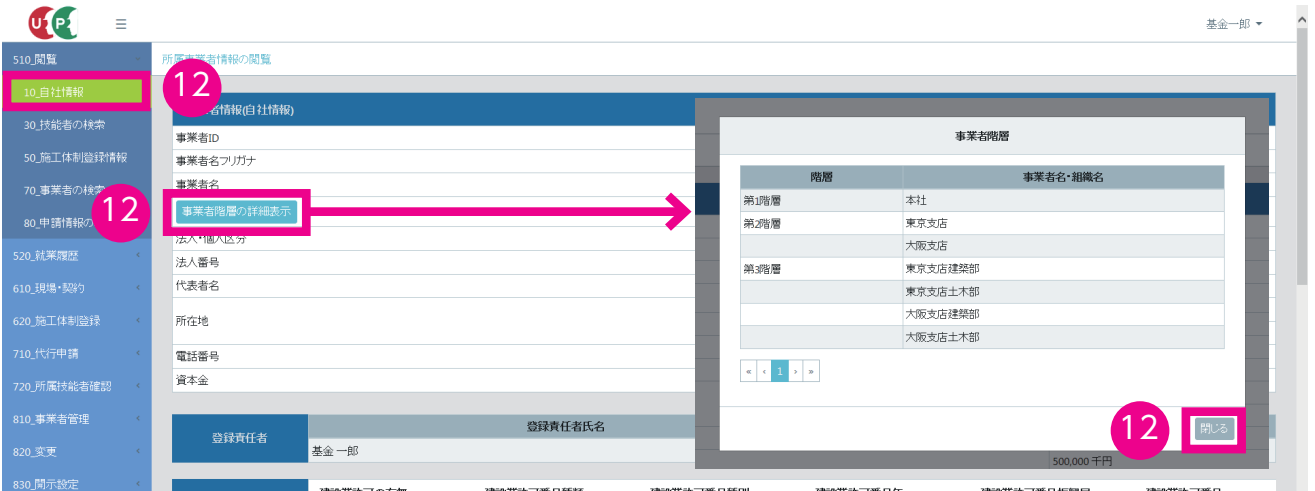

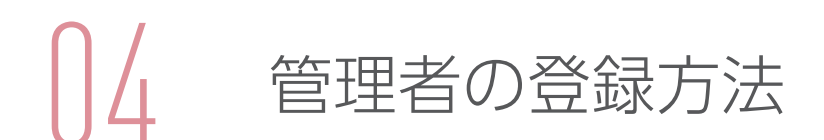

第 3 章 -04 では、「第 3 章 -03 組織体制の登録方法」で設定した組織情報を利用し、メニュー「現場契約」や「施工体 制登録」を設定する、管理者や担当者を登録します。登録が完了すると、設定した「利用者メールアドレス」宛てに「ロ グイン ID」「パスワード」「本人確認番号」などがメールにて通知されます。

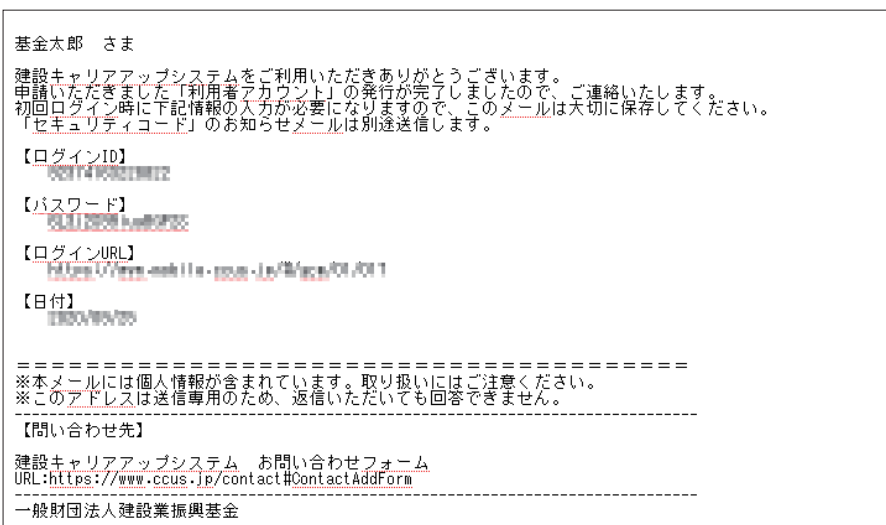

●通知されるメールの文面

- **1.** ログイン画面から管理者 ID でシステムにログインします。
- **2.** 事業者ポータル画面のメニューから「810\_ 事業者管理」→「20\_ 組織ユーザ管理」を選択します。

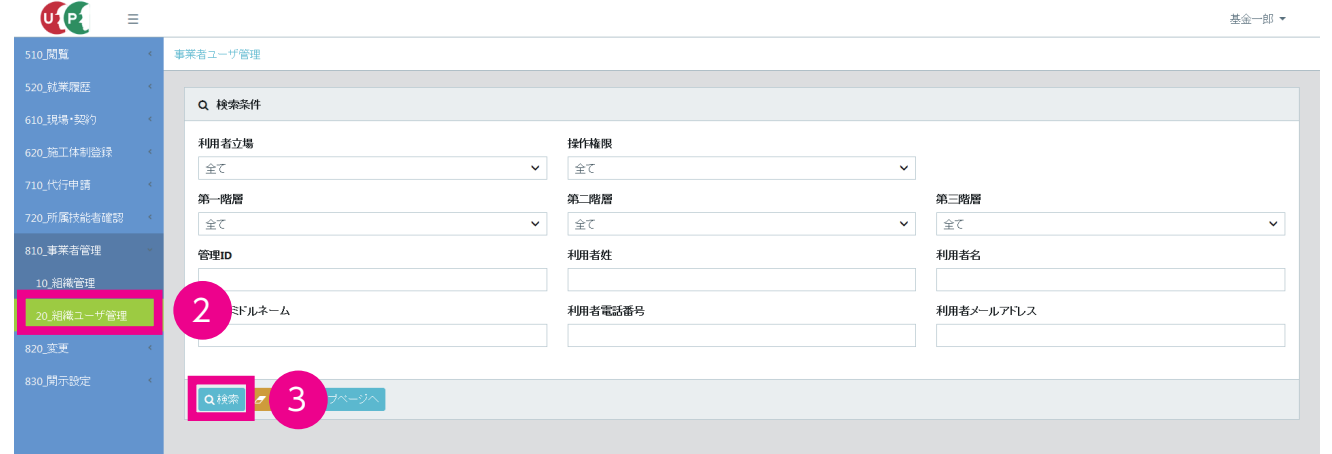

- **3.** 「事業者ユーザ管理」画面が表示されます。「検索」ボタンをクリックします。
- **4.** 「検索明細」画面が表示されます。事業者情報申請にて登録された「登録責任者」が「事業者責任者」として、表 示されます。以下に組織体制に応じた「権限情報」「組織情報」「利用者情報」を設定します。3つのパターンに 分けて説明します。

※初期設定される事業者責任者(登録責任者)の情報を修正したい場合は、メニューから「変更」→「変更申請」を選択し、 登録責任者欄の「鉛筆」ボタンをクリックし、修正してください。

**1.** 事業者責任者が第一階層管理者を登録します。前提として、第一階層に組織が設定されています。「検索明細」欄 の右側にある「新規登録」ボタンをクリックします。

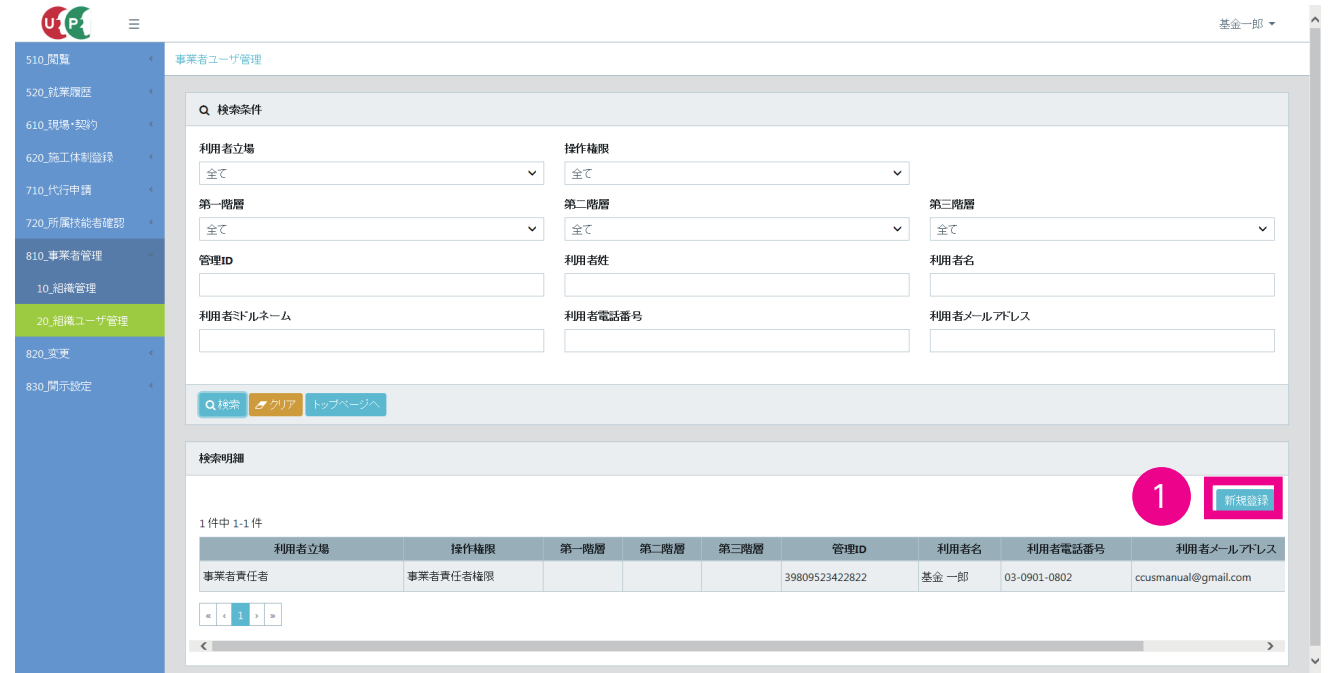

- **2.** 権限情報欄の「利用者立場」「操作権限」をプルダウンメニューから選択します。「利用者立場」は「第一階層管理者」 を選択し、「操作権限」は「第一階層管理者権限」を選択します。
- **3.** 組織情報欄の第一階層のプルダウンメニューから「本社」を選択します。
- **4.** 利用者情報欄の「利用者姓」「利用者名」「利用者電話番号」「利用者メールアドレス」を入力します。
- **5.** 「登録」ボタンをクリックします。これにより、「該当する部署(以下の例では本社)」階下の組織や現場を作成・ 管理するユーザが登録されます。

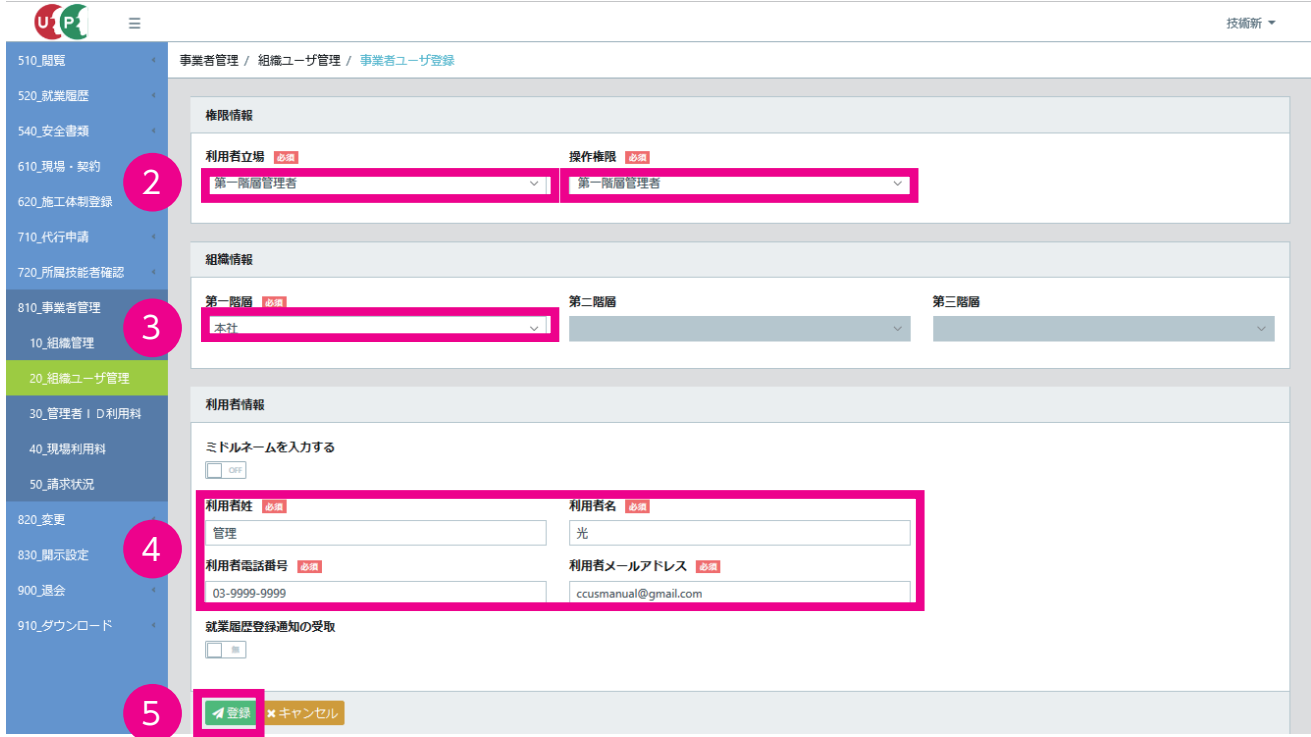

**6.** 直接入力された就業履歴の通知を受け取る場合、「就業履歴登録通知の受取」スライドスイッチを『有』に切り替 えます。

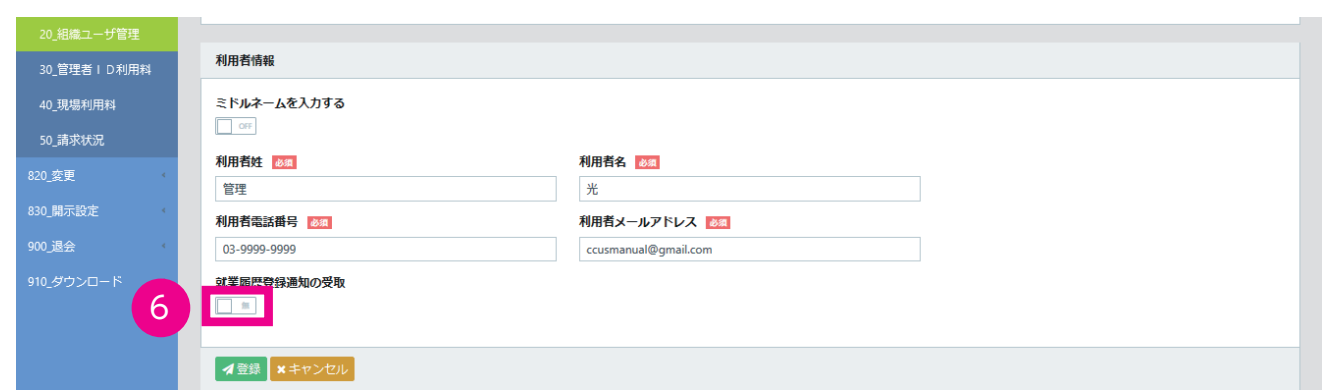

**7.** 「請求確認画面」画面がポップアップします。請求内容と請求金額を確認し、「登録」ボタンをクリックします。 登録ボタンをクリックした時点で請求が確定しますので、ご注意ください。

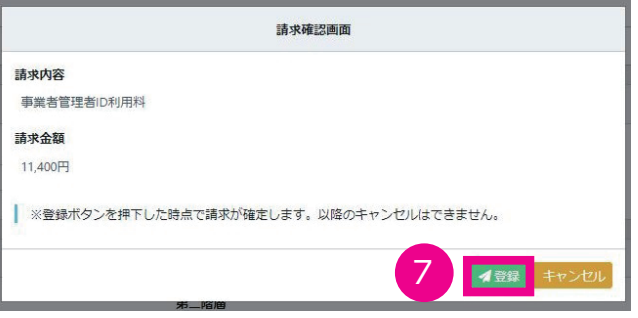

**8.** 「確認」画面がポップアップしますので、「はい」ボタンをクリックします。

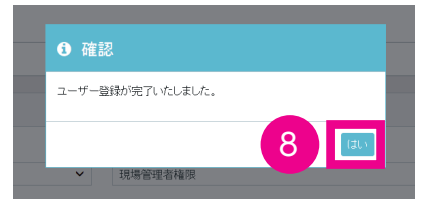

- **9.** 引き続き、現場管理者を登録します。「1.」と同様に「検索明細」欄の右側にある「新規登録」ボタンをクリック します。
- **10.** 権限情報欄の「利用者立場」「操作権限」をプルダウンメニューから選択します。「利用者立場」は「現場管理者」 を選択し、「操作権限」は「現場管理者権限」を選択します。
- **11.** 組織情報欄の第一階層のプルダウンメニューから「本社」を選択します。
- **12.** 利用者情報欄の「利用者姓」「利用者名」「利用者電話番号」「利用者メールアドレス」を入力します。

#### 第 3 章 12

**13.**「登録」ボタンをクリックします。これにより、「該当する部署(以下の例では本社)」階下の現場を管理するユー ザが登録されます。

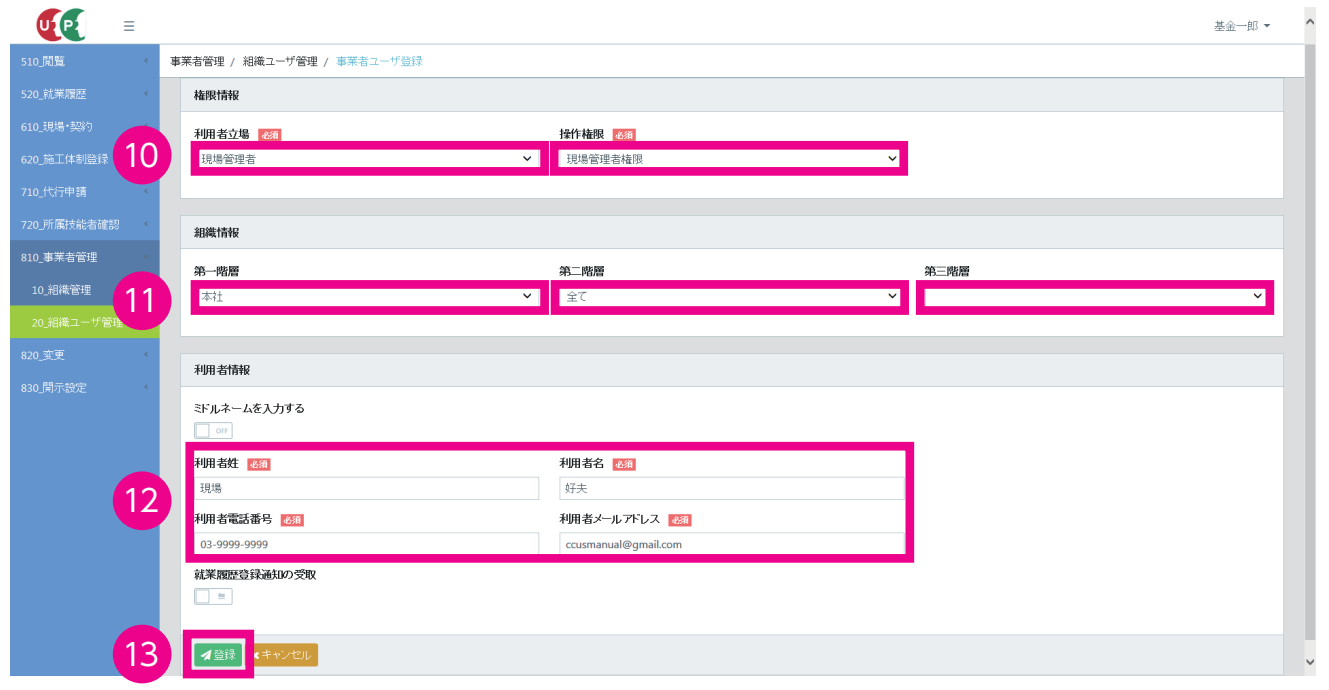

【重要】現場管理者の管理者 ID 利用料は無料です。請求確認画面は表示されませんので、ご注意ください。

**14.**「検索明細」画面が表示されますので、利用者情報が正確に入力されているか確認します。修正がある場合は、右 側の「更新」ボタンをクリックして修正します。

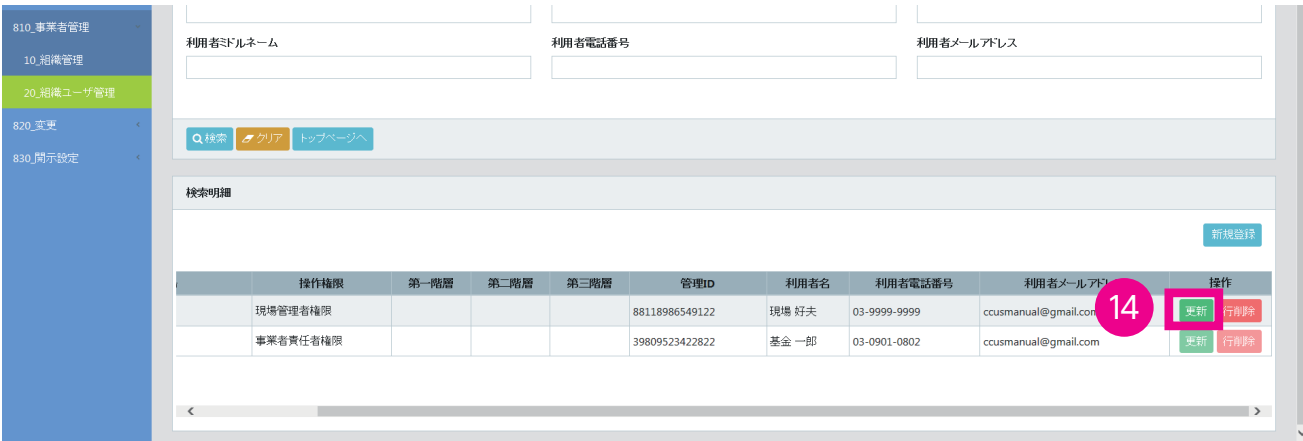

# **2 第二階層までのイメージ<中規模会社のパターン>**

**1.** 事業者責任者または第一階層管理者が第二階層管理者を登録します。前提として、第一階層および第二階層に組 織が設定されています。「検索明細」欄の右側にある「新規登録」ボタンをクリックします。

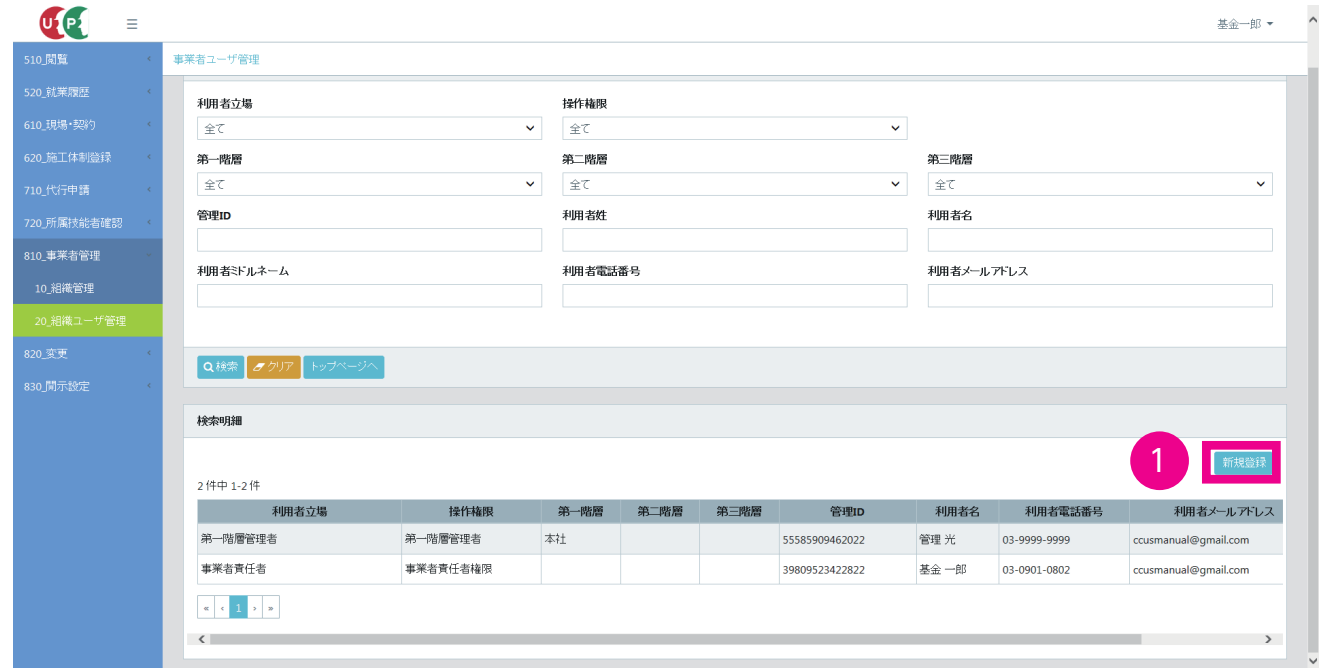

- **2.** 権限情報欄の「利用者立場」「操作権限」をプルダウンメニューから選択します。
- **3.** 組織情報欄の第一階層のプルダウンメニューから「本社」を選択します。続いて第二階層のプルダウンメニュー から該当する部署を選択してください。
- **4.** 利用者情報欄の「利用者姓」「利用者名」「利用者電話番号」「利用者メールアドレス」を入力します。
- **5.** 「登録」ボタンをクリックします。これにより、『該当する部署(以下の例では、大阪支店または東京支店)』階下 の現場を作成・管理する、ユーザが登録されます。

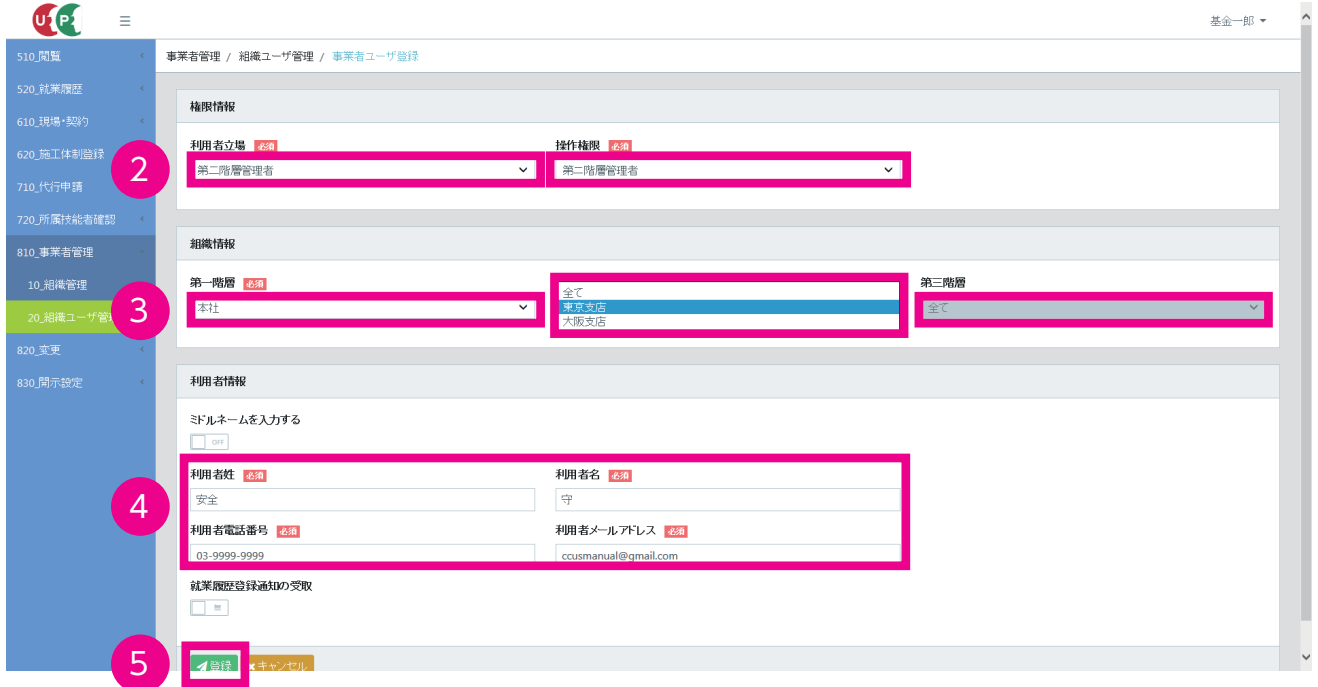

**6.** 「確認」画面がポップアップしますので、「はい」ボタンをクリックします。

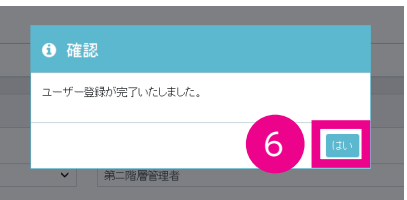

**7.** 「検索明細」画面が表示されますので、利用者情報が正確に入力されているか確認します。修正がある場合は、右 側の「更新」ボタンをクリックし、修正します。

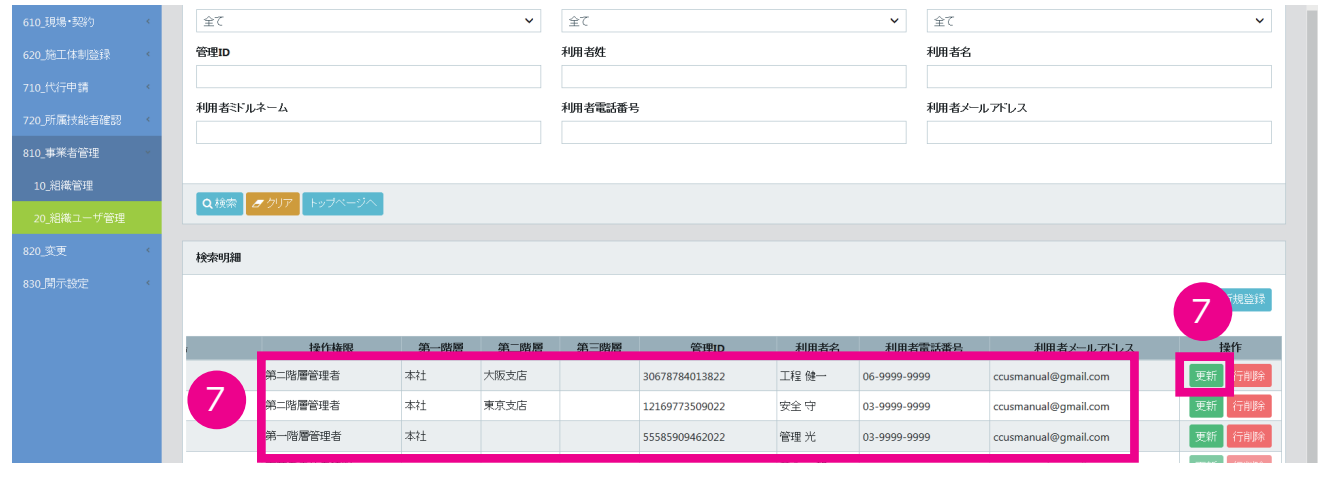

- 【重要】以下に説明する現場管理者の登録は、「5.」で登録した第二階層管理者でログインし、登録することも 可能です。
- **8.** 引き続き、現場管理者を登録します。「検索明細」欄の右側にある「新規登録」ボタンをクリックします。

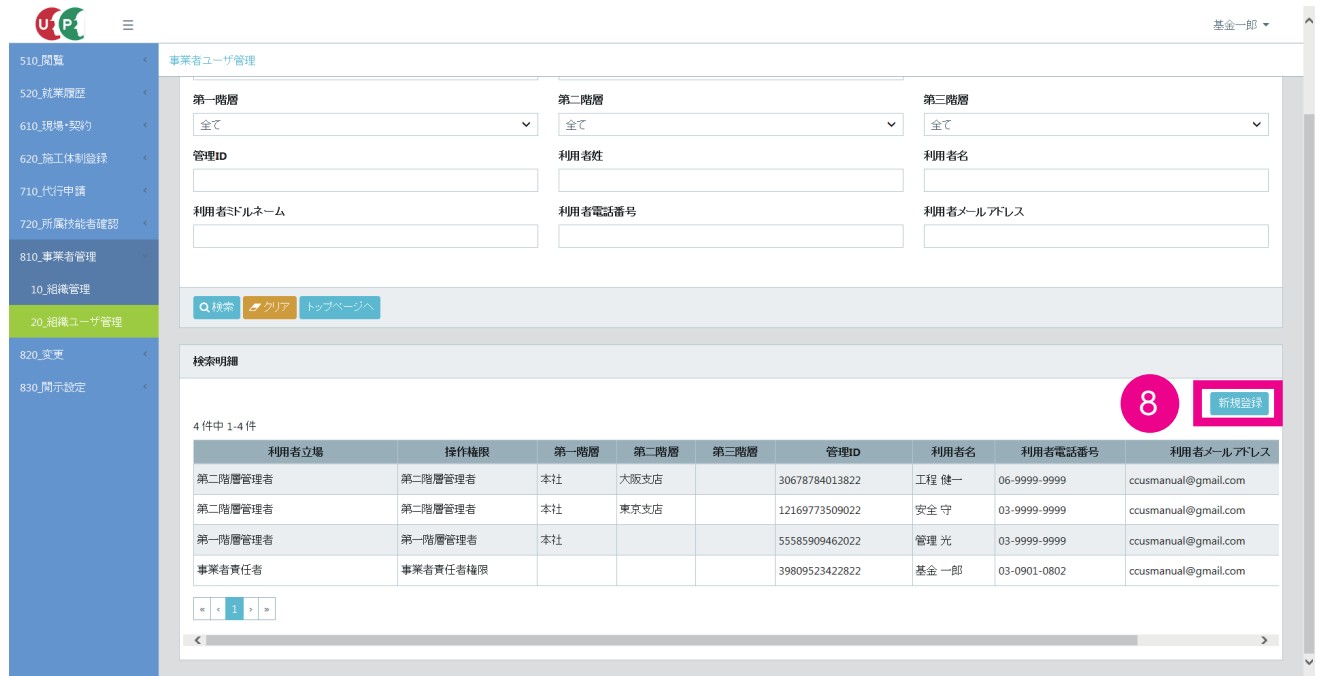

- **9.** 権限情報欄の「利用者立場」「操作権限」をプルダウンメニューから選択します。「利用者立場」は「現場管理者」 を選択し、「操作権限」は「現場管理者権限」を選択します。
- **10.** 組織情報欄の第一階層のプルダウンメニューから「本社」を選択します。続いて第二階層のプルダウンメニュー から該当する部署を選択してください。
- **11.** 利用者情報欄の「利用者姓」「利用者名」「利用者電話番号」「利用者メールアドレス」を入力します。

**12.**「登録」ボタンをクリックします。これにより、『東京支店』階下に設定される現場を管理する、ユーザが登録さ れます。

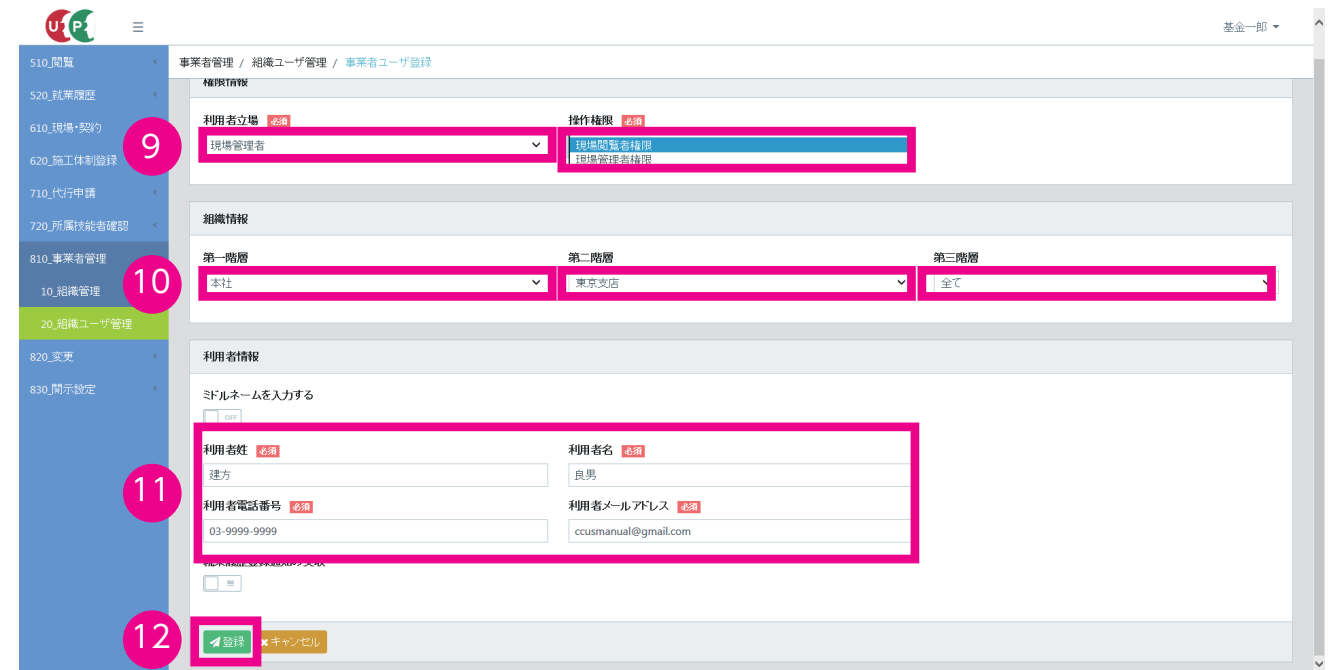

**13.**「確認」画面がポップアップしますので、「はい」ボタンをクリックします。

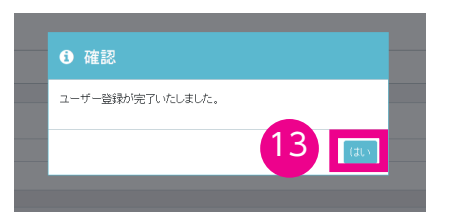

# **3 第三階層までのイメージ<大規模会社のパターン>**

**1.** 事業者責任者、第一階層管理者または第二階層管理者が第三階層管理者を登録します。前提として第一階層、第二 階層および第三階層に組織が設定されています。「検索明細」欄の右側にある「新規登録」ボタンをクリックします。 ※第二階層の階下に第三階層の部署を設定することで、「現場契約情報」の「組織情報」を細分化して設定することが可能と なります。

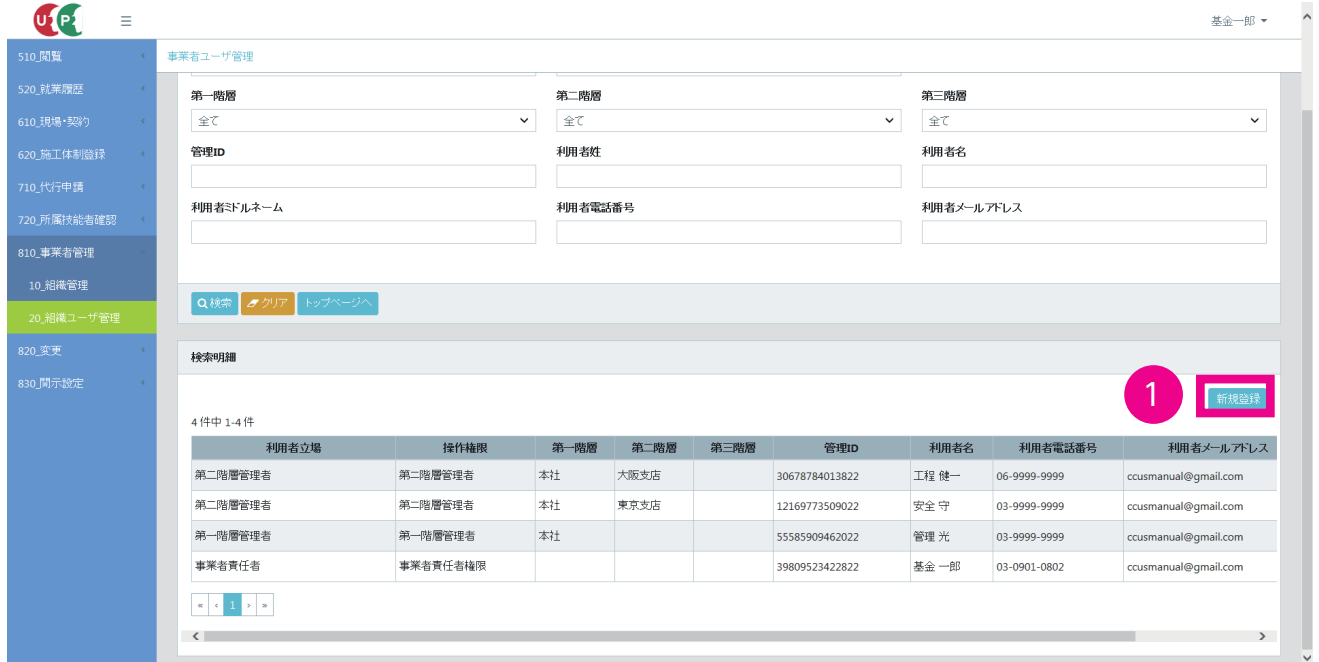

- **2.** 権限情報欄の「利用者立場」「操作権限」をプルダウンメニューから選択します。
- **3.** 組織情報欄の第一階層のプルダウンメニューから「本社」を選択します。続いて第二階層のプルダウンメニュー から該当する部署を選択してください。さらに第三階層のプルダウンメニューから該当する部署を選択してくだ さい。
- **4.** 利用者情報欄の「利用者姓」「利用者名」「利用者電話番号」「利用者メールアドレス」を入力します。
- **5.** 「登録」ボタンをクリックします。これにより、『該当する部署』階下の現場を管理するユーザが登録されます。

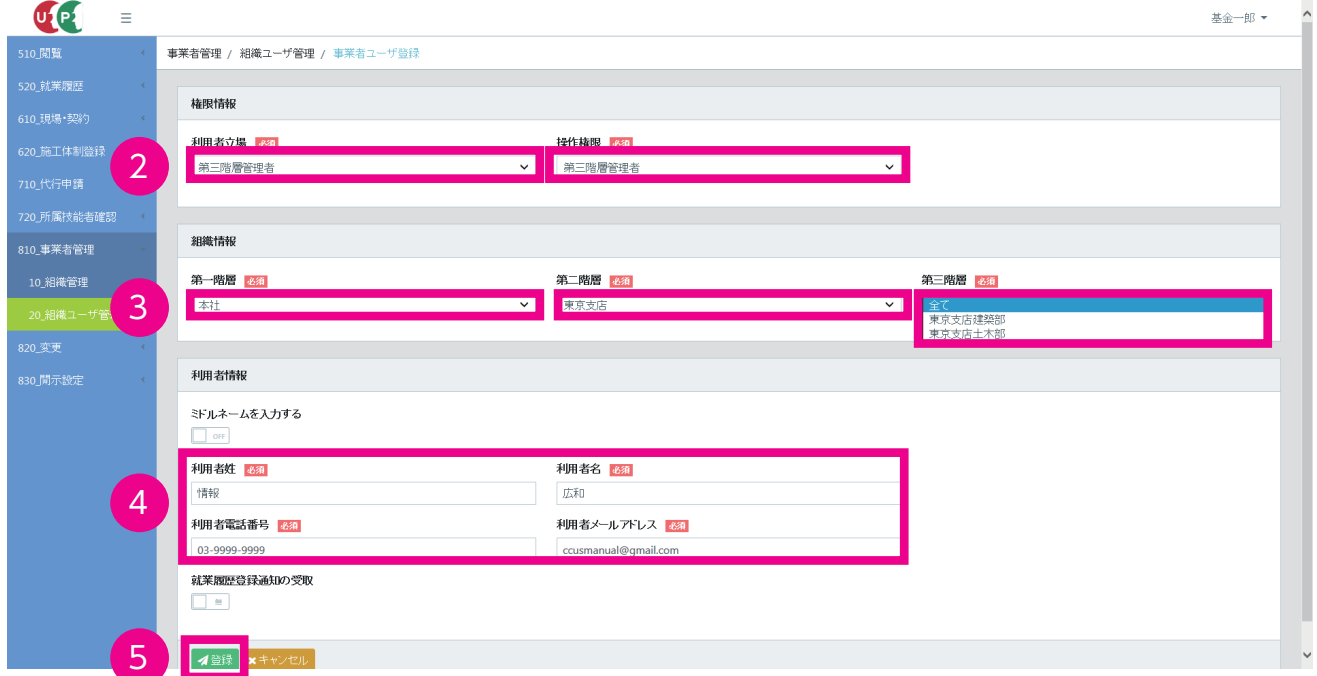

**6.** 「確認」画面がポップアップしますので、「はい」ボタンをクリックします。

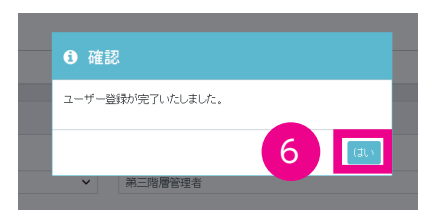

- **7.** 引き続き、現場管理者を登録します。15 〜 16 ページの「8. 〜 13.」と同様に現場管理者を作成します。
- **8.** これらの登録により、以下の組織ユーザが登録されます。

修正がある場合は、右側の「更新」ボタンをクリックし、修正します。不要な利用者は「行削除」ボタンをクリックし、削除 します。

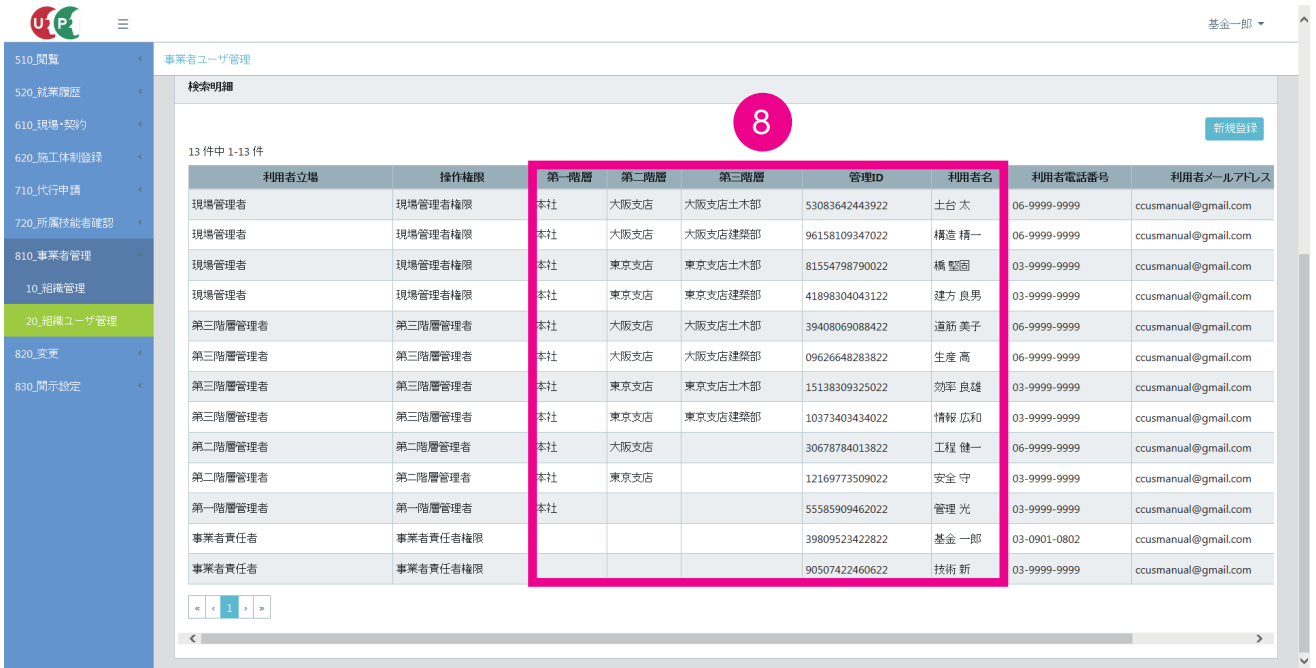

# **4 登録された組織ユーザと注意点**

本マニュアルの第 4 章で説明する「現場・契約情報」を登録する際に、これまでに登録した組織情報や組織ユーザ管理 を利用します。

例えば、組織情報に第三階層として「東京支店土木部」が設定してあります。「東京外環バイパス道路工事」を管理する 組織が「東京支店土木部」である場合、現場・契約情報を設定する際に、以下のように組織情報を入力します。さらに、 現場担当者情報を設定する際、東京支店土木部階下の現場を管理する「橋 堅固」氏を当現場の担当者として登録します。

【重要】「東京外環バイパス道路工事」を管理する組織情報は、「東京支店土木部」から「大阪支店土木部」へは変更で きませんので、ご注意ください。

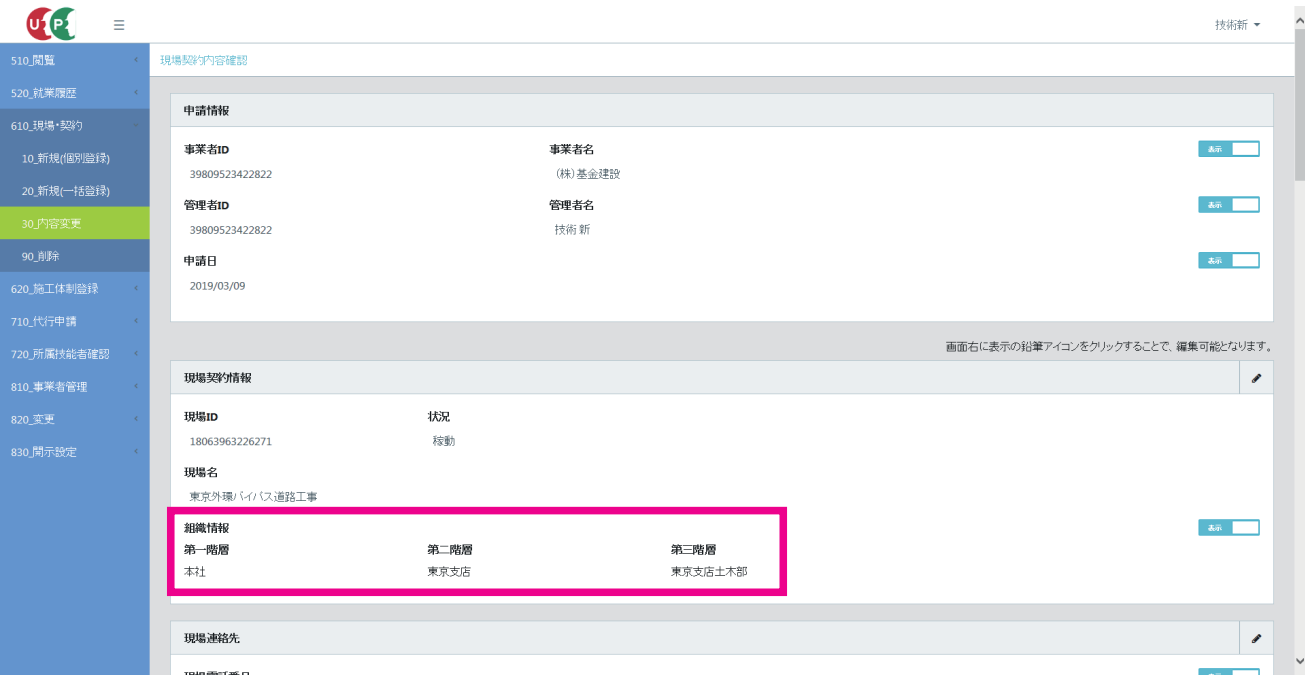

#### ◎現場契約情報のうち、組織情報の登録画面

◎現場契約情報のうち、現場管理者情報選択画面

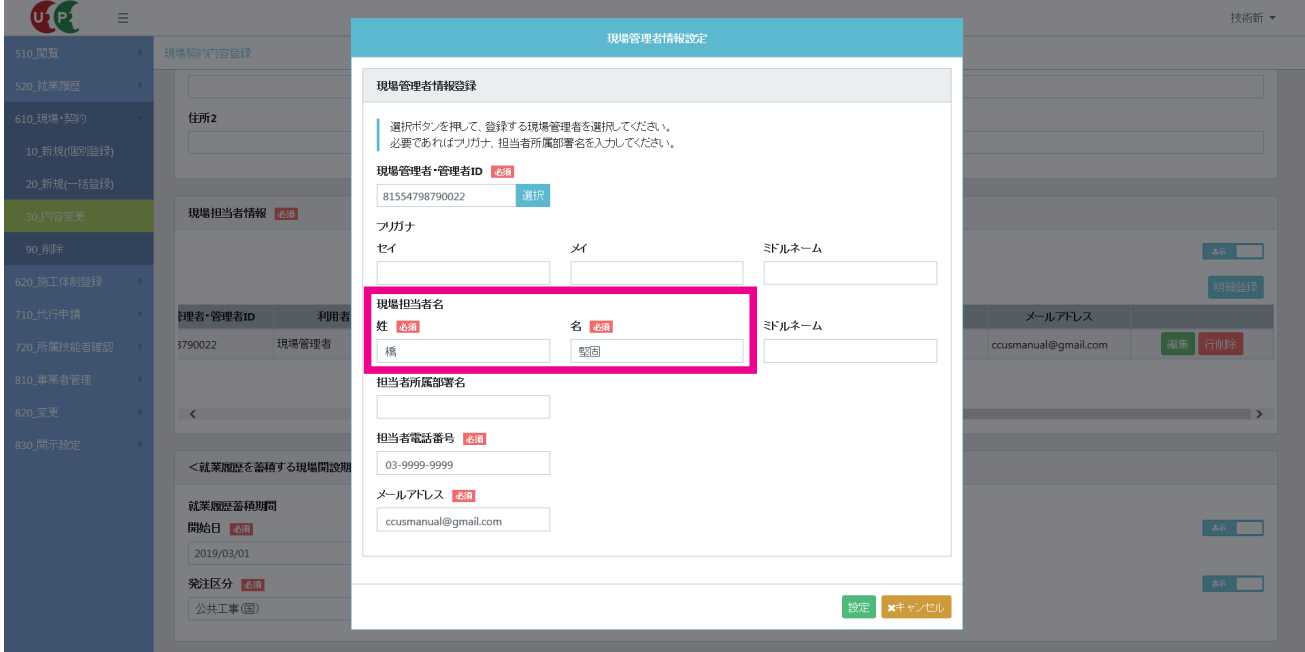

# 設定にあたっての注意事項 05

# **階層間の関係**

各階層に設定した利用者情報(ユーザ)は、階層を越えて、同じ管理 ID で引き続き利用できます。

階層間で異動をした場合、更新ボタンをクリックして組織情報を変更します。例えば、東京支店に設定された「第二階 層管理者」が大阪支店に異動した場合、事業者責任者や上位の階層管理者が変更します。ただし、階層管理者を現場管 理者や代行登録担当者に変更することはできません。逆に現場管理者や代行登録担当者を階層管理者や事業者責任者に 変更することもできません。

# **2 組織と管理者の関係**

支店などの組織を設定した場合、各階層の管理者を必ずしも設定する必要はありません。例えば、現場を区別するため に支店などの組織を作成した場合でも、「第二階層管理者」を設定せず、上位の「事業者責任者」や「第一階層管理者」 が管理することも可能です。着工間もないときに現場を支援するため、「事業者責任者」「第一階層管理者」「第二階層管 理者」「第三階層管理者」が「現場契約」「施工体制登録」などの入力作業をすることも可能です。

例えば、本社などの部署を登録しない比較的小規模な組織体制の場合は、「事業者責任者」のみで直接現場管理をするこ とができます。下記の画面のようにユーザに階層を登録せずに利用することも可能です。

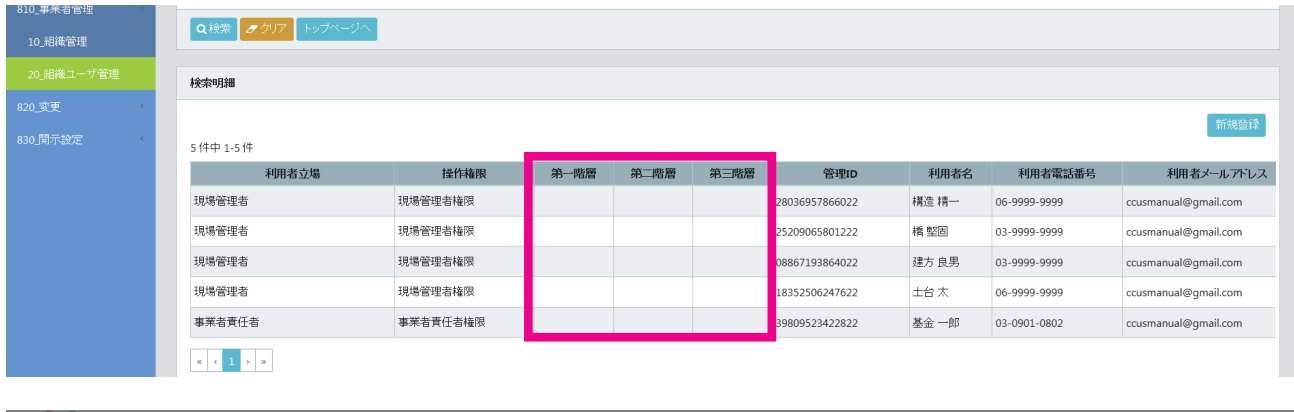

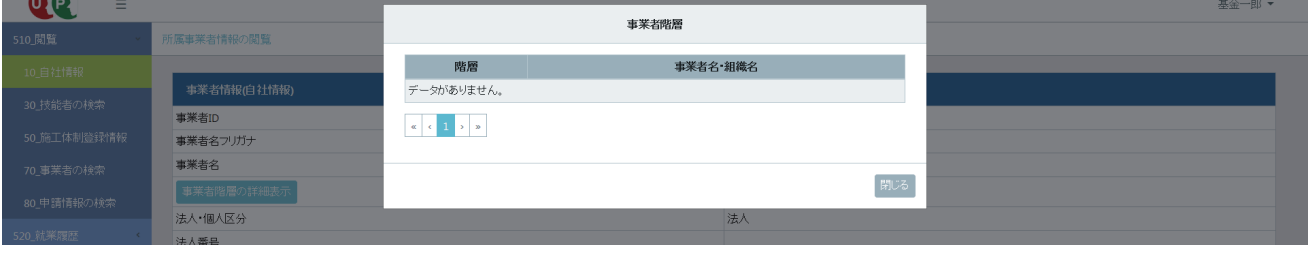

例えば、本社に複数名の管理者を設定し、本社ですべての現場を集中管理することも可能です。実際の組織体制上は支 店などがあっても、第一階層に管理者を設定することにより、管理することができます。

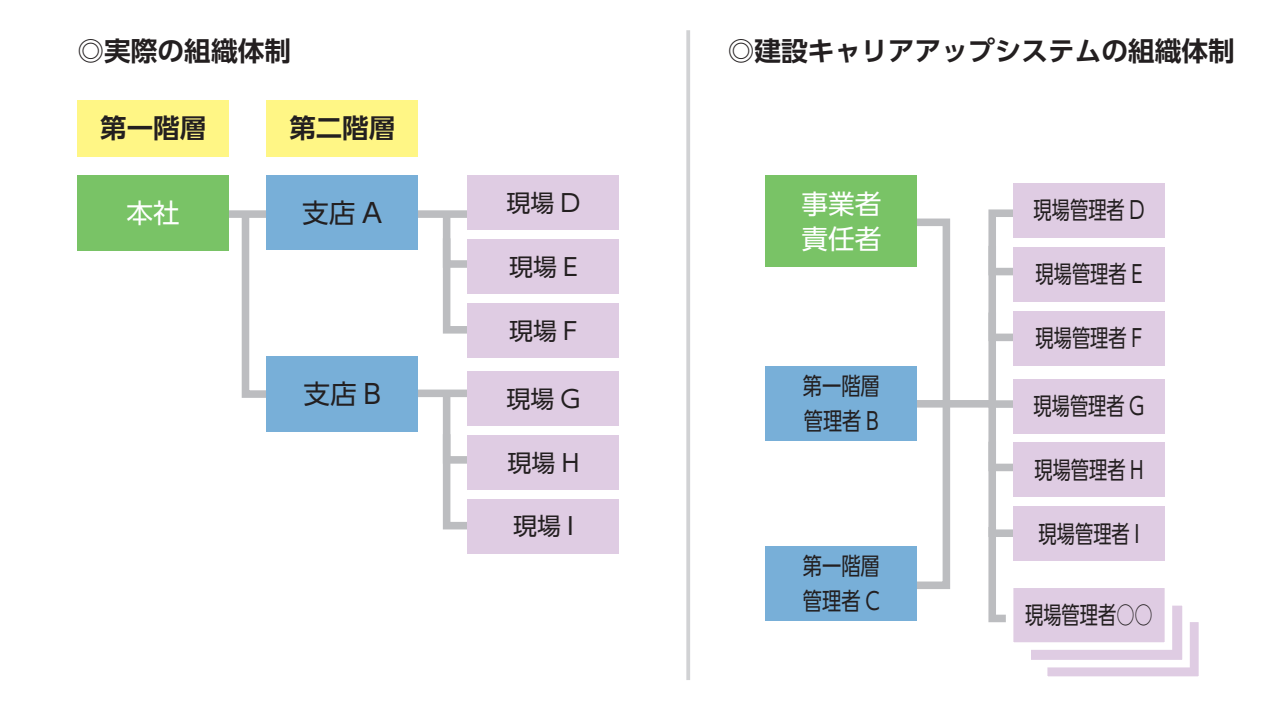

#### **4 就業履歴登録通知の受け取り**

利用者情報の「就業履歴登録通知の受取」のスライドスイッチを変更することにより通知の受取を変更します。受け取 る場合は「有」を、受け取らない場合は「無」を表示させます。カードリーダーを使用せず、技能者または所属事業者 がパソコンなどにより直接就業履歴を申請した場合、その承認依頼がメールにて通知されます。

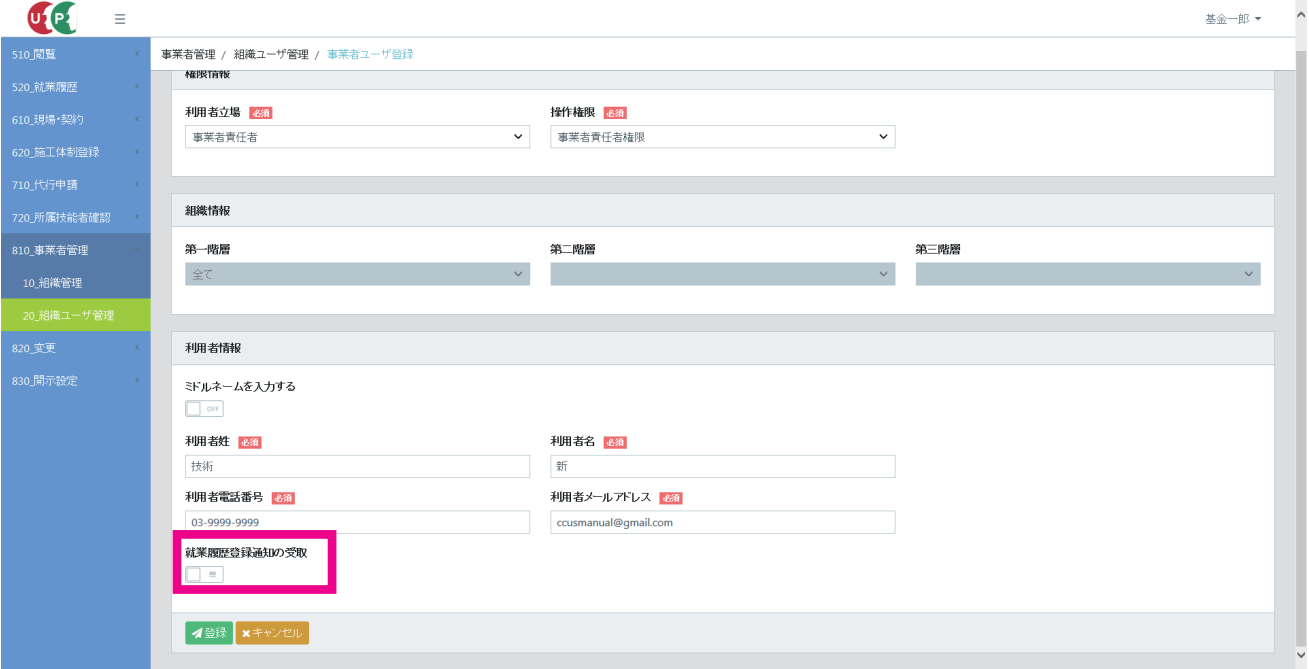

就業履歴の登録は、第 7 章で説明します。

# **建設キャリアアップシステム 現場運用マニュアル 第 3 章 改訂履歴**

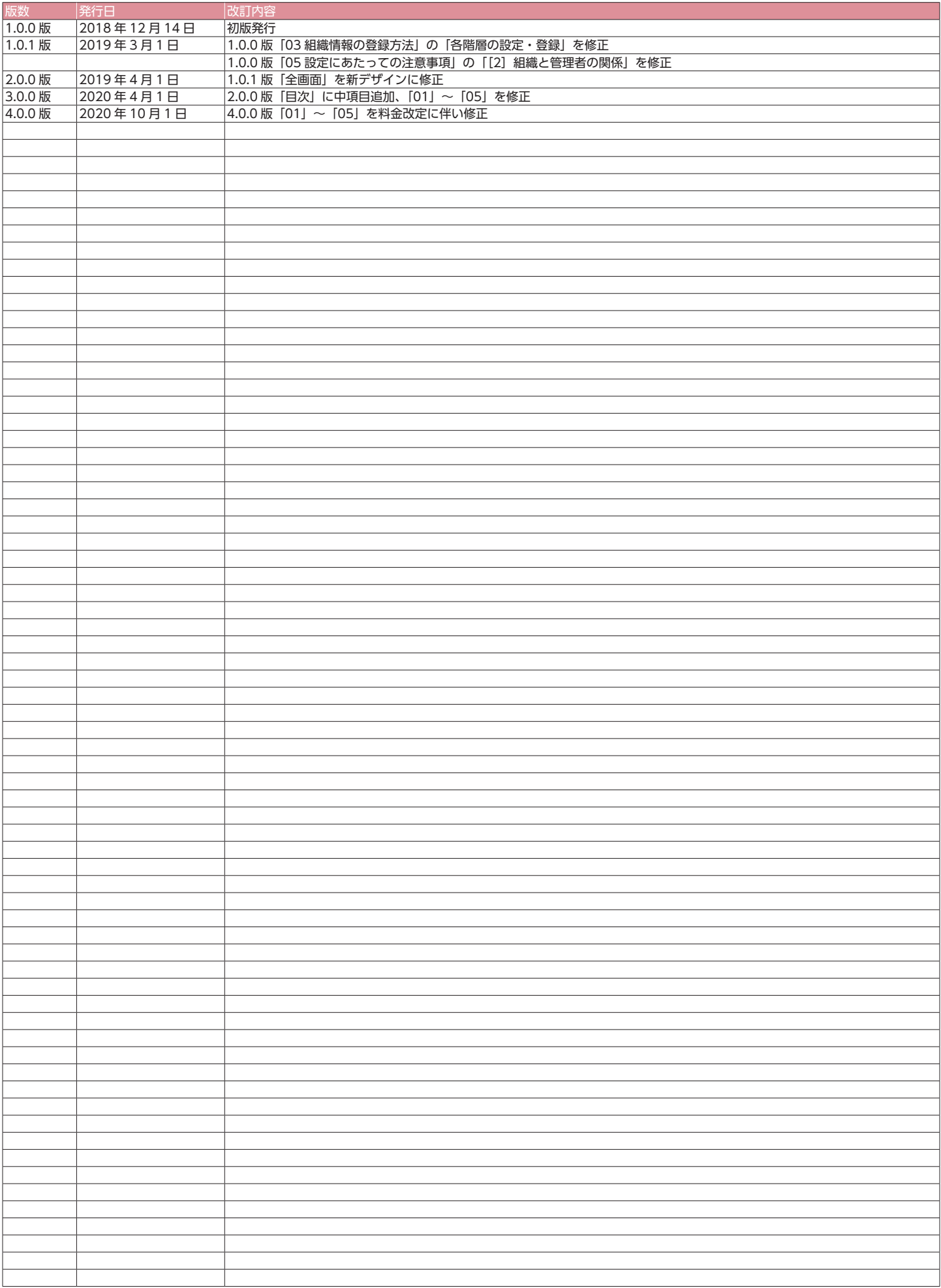